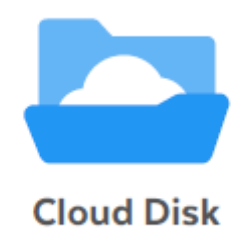

# **Cloud Disk(Android 版)**

# **ユーザーガイド**

**Last update 2022.07.22**

**Ver.3.0.0**

■ Cloud Disk とは

インターネット上(クラウド)に大切なデータを保存することができる便利なアプリケーシ ョン(オンラインストレージ)です。

■本資料について

Cloud Disk サービスは、マイナーバージョンアップ等もあるため、実際のクライアントと 本資料に差分が発生する場合があります。

## ■目次

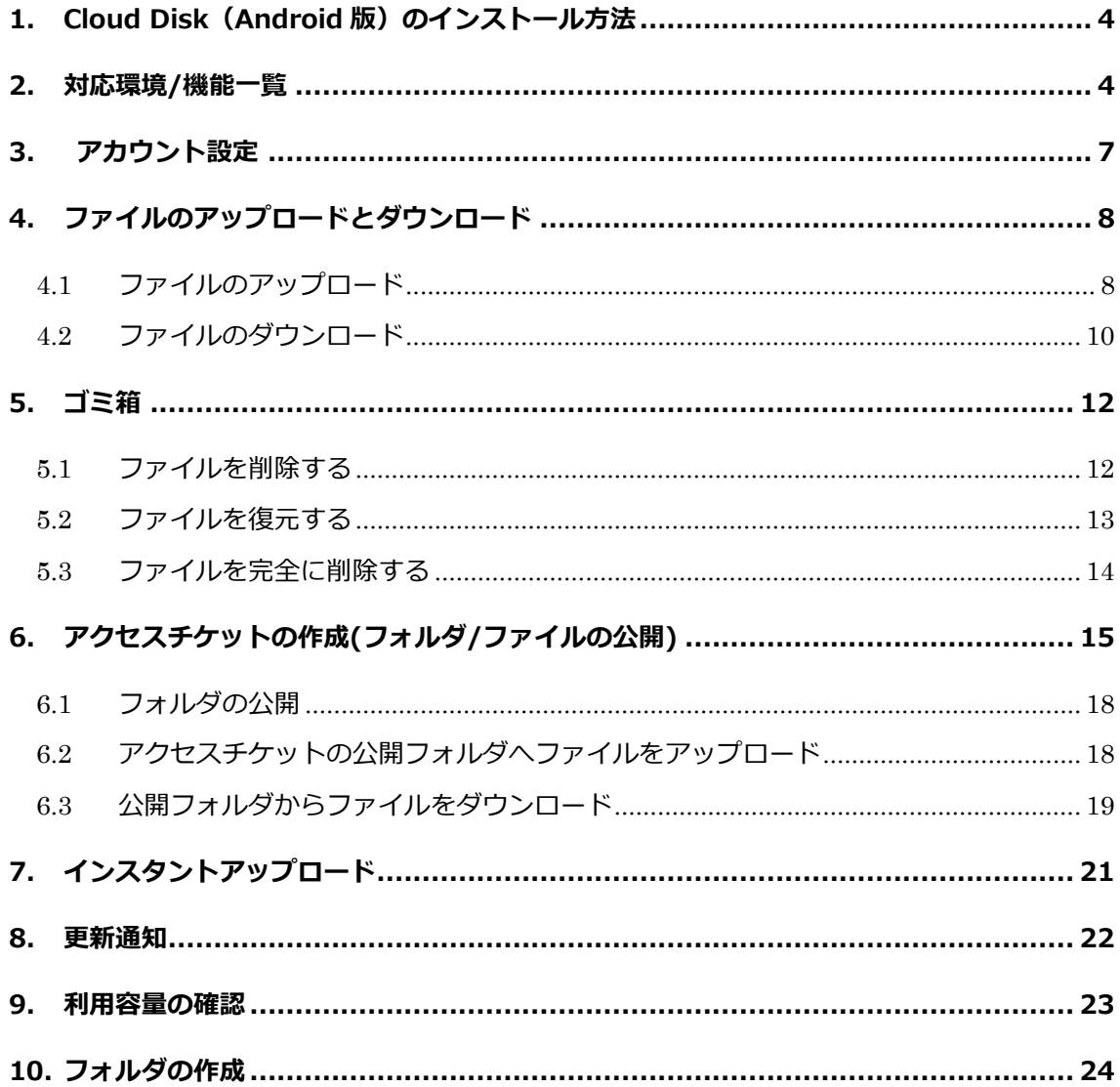

## <span id="page-3-0"></span>**1. Cloud Disk (Android 版) のインストール方法**

Cloud Disk (Android 版)は Google Play からインストールすることができます。 Google Play から、「Cloud Disk」を検索しインストールしてください。 ※参考 PC ページ

https://play.google.com/store/apps/details?id=com.freebit.clouddisk

### <span id="page-3-1"></span>**2. 対応環境/機能一覧**

Android OS 11.0~12.0 (API レベル 31 対応) ※Android8.0 以上で動作するようにアプリを作成しておりますが、Freebit のサポートに ついては、上記 Android11.0 以上からの受付となります。 ※最新の対応 OS については下記サイトでご確認ください。 https://faq.cloud-disk.jp/

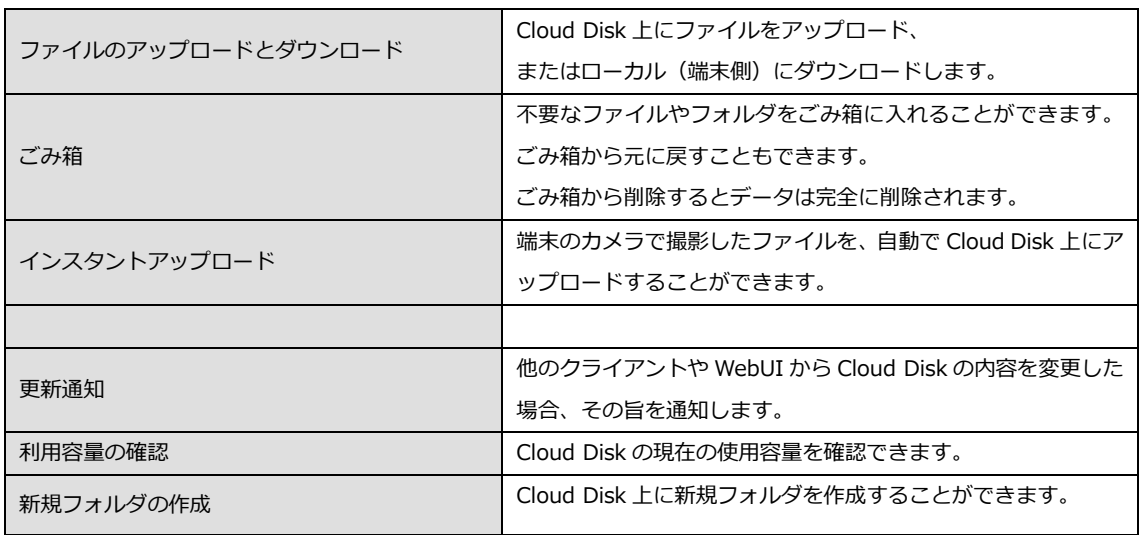

## <span id="page-4-0"></span>**3. アカウント設定**

初回起動時にアカウント設定を行います。

1. 「Cloud Disk」をタップし立ち上げます。

- 2. メールアドレス(アカウント名)・ パスワードを入力します。
- 3. 「サインイン」をタップするとログインします。 ログインするとホーム画面が表示されます。

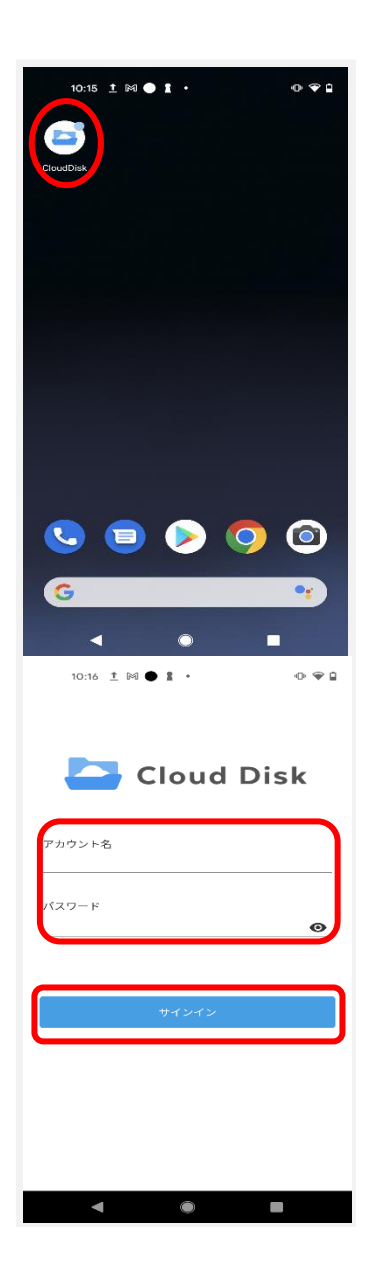

## <span id="page-5-0"></span>**4. ファイルのアップロードとダウンロード**

Cloud Disk 上にファイルをアップロード、またはローカル(端末側) にダウンロードします。

## <span id="page-5-1"></span>**4.1 ファイルのアップロード**

ローカル(端末)にあるファイルを、Cloud Disk にアップロードします。

1. アップロード先のフォルダをタップします。 ここでは「testfolder1」(空フォルダ)とします。

2. 画面右下の+アイコンをタップして ファイル参照を選択します。

3. アップロードするファイルを選択します。 ローカル(端末側)のフォルダが表示されます。

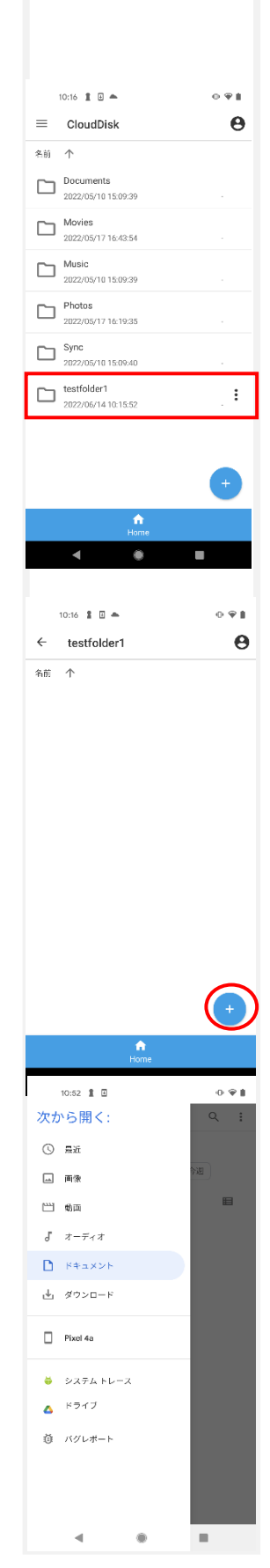

4. ファイルを選択すると、アップロードの確認画面が 表示されます。「OK」をタップします。

ここでは「あいう.bin」をアップロードします。

5. アップロードが開始されます。

6. アップロードが完了すると、アップロード先 フォルダにファイルが表示されます。

※ アップロードの注意点

Cloud Disk にあるファイルと名前がアルファベットの大文字 /小文字しか違いのないファイルを同じ場所へアップロードすることはサポートしてい ません。

例:ファイル「TEST.txt」がある場所へ、ファイル「test.txt」をアップロード

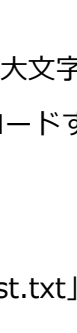

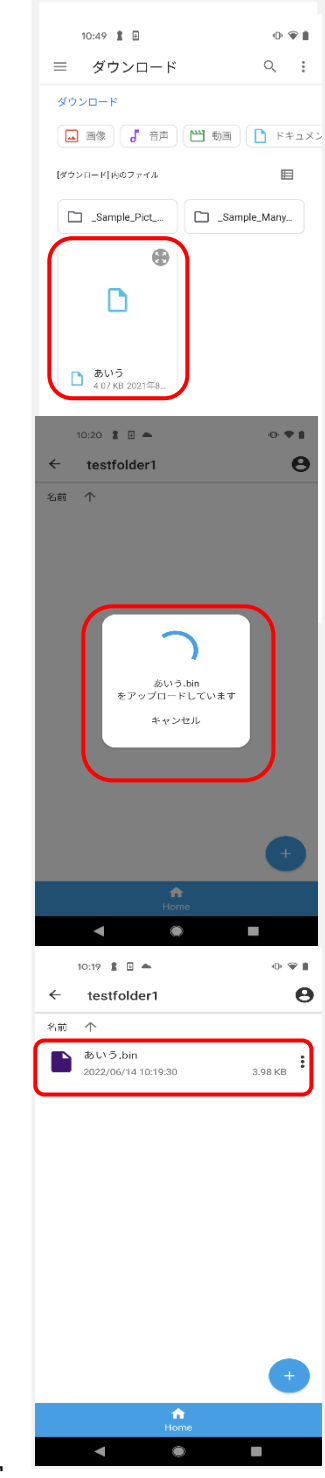

#### <span id="page-7-0"></span>**4.2 ファイルのダウンロード**

ダウンロードしたファイルは、ローカル(端末) の「Download」フォルダに保存されます。

1. ダウンロードするファイルを一覧画面に表示させ、 ます。

2. ファイルを選択するとダウンロードを開始します。

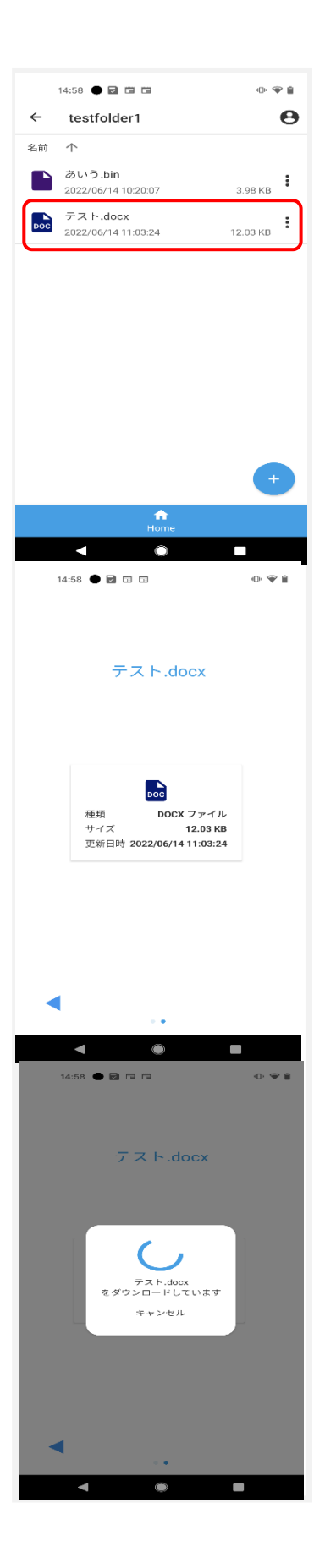

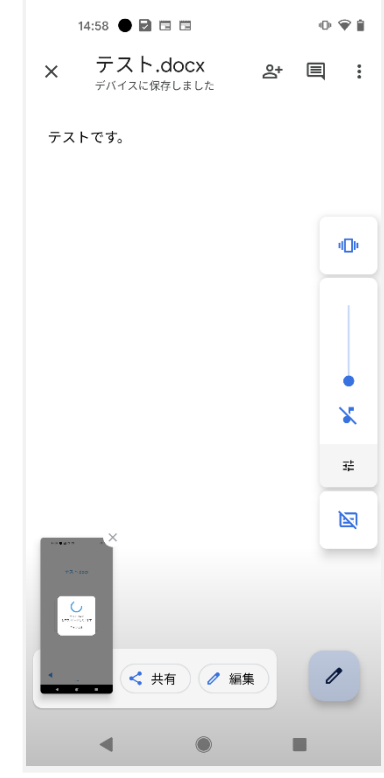

3. ダウンロードが完了すると、該当ファイルが開きます。

## <span id="page-9-0"></span>**5. ゴミ箱**

不要なファイルやフォルダをごみ箱に入れることができま す。ごみ箱から元に戻すこともできます。 ごみ箱から削除するとデータは完全に削除されます。

- <span id="page-9-1"></span>**5.1 ファイルを削除する**
- 1. Cloud Disk 上から削除したい ファイル名の横にある**縦三**点リーダーをタップします。 ここでは「テスト.docx」を削除します。
- 2. 画面下部に「削除」、「キャンセル」が表示されますので、 「削除」をタップします。

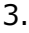

- 4. ホーム画面のハンバーガーメニューを選択するとゴミ箱 を選択できます 2 で削除されたファイルが移動されています。
- ※ Cloud Disk からデータは削除されていません。 ゴミ箱フォルダの中に保存されている状態となります。 次項の通り、復元することが可能です。

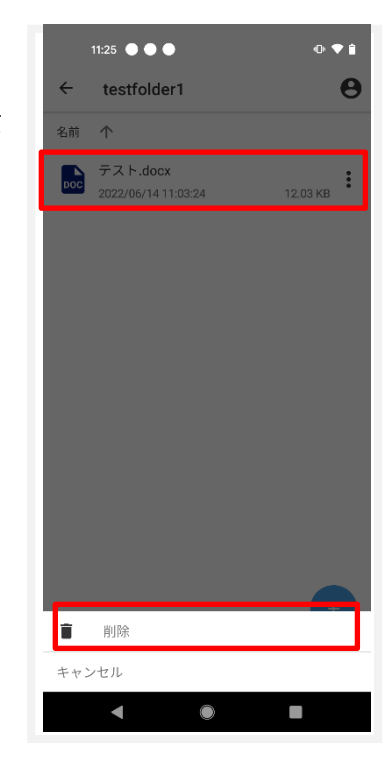

#### <span id="page-10-0"></span>**5.2 ファイルを復元する**

- 1. ゴミ箱にある復元したいファイルをタップします。「完全 に削除」、「復元」、「キャンセル」が表示されますので「復 元」をタップします
- 2. 削除前のフォルダにファイル・フォルダが復元されます。

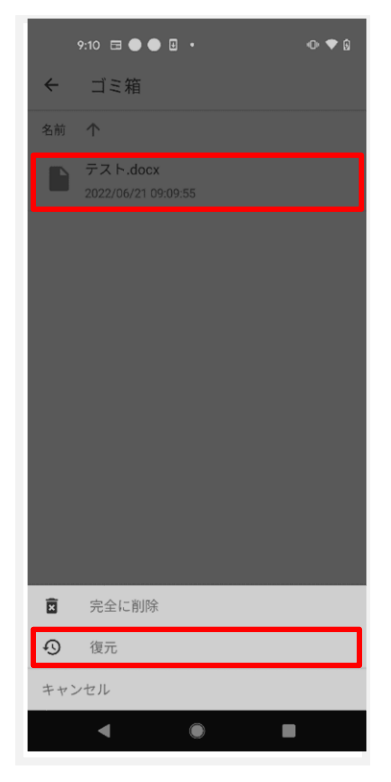

#### <span id="page-11-0"></span>**5.3 ファイルを完全に削除する**

Cloud Disk 上からファイルやフォルダを完全に削除します。 **完全削除すると復元はできませんので、ご注意下さい。**

1. ゴミ箱にあるファイル・フォルダをタップすると 「完全に削除」、「復元」、「キャンセル」が表示されますの で「完全に削除」をタップします。

2. 確認画面が表示されたら「完全に削除」をタップします。

3. ごみ箱からも削除され、Cloud Disk から完全削除されま す。

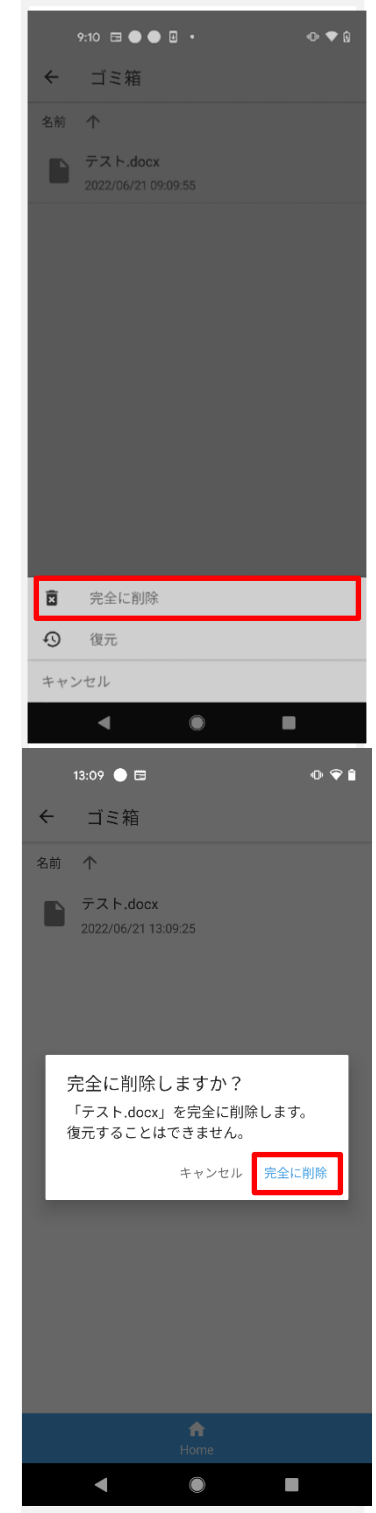

## <span id="page-12-0"></span>**6. アクセスチケットの作成(フォルダ/ファイルの公開)**

Cloud Disk 上にあるフォルダやファイルを公開する URL (=アクセスチケット)を生成し ます。以下の制限を設定することができます。

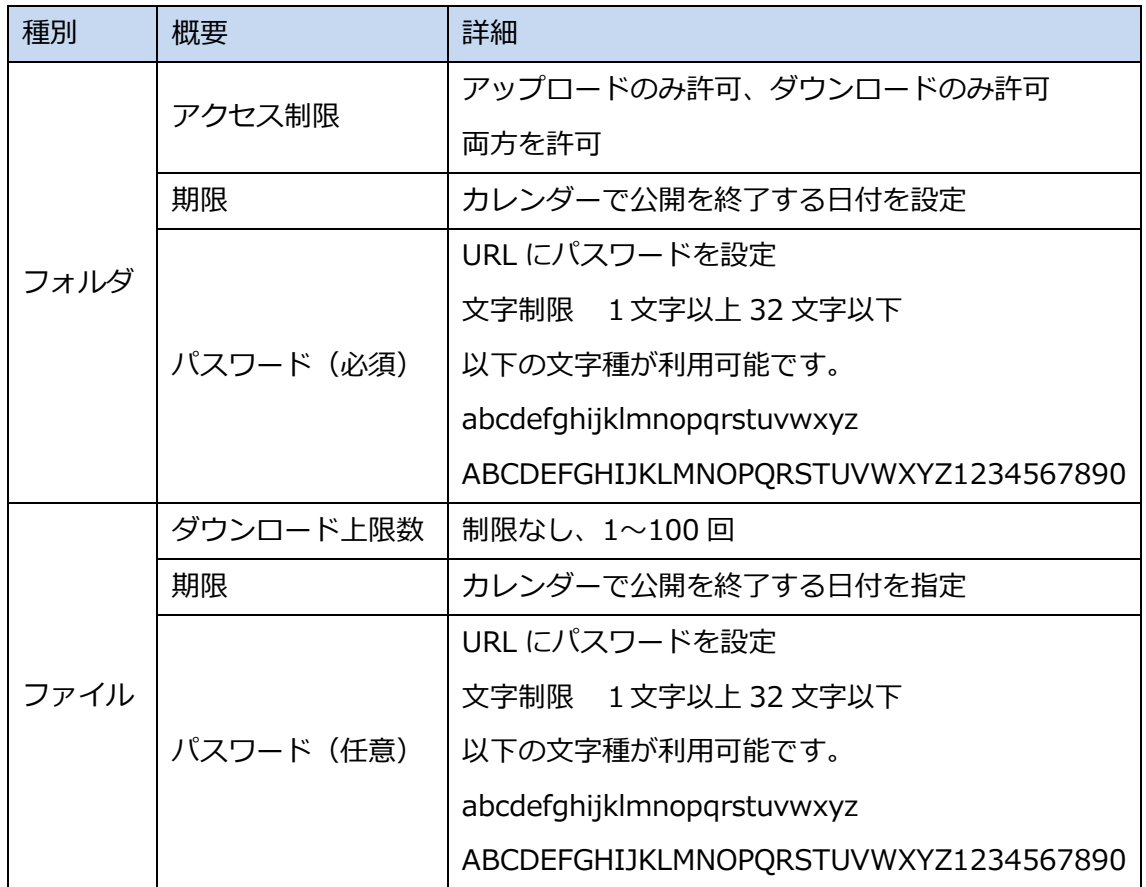

#### **6.1. フォルダの公開**

1. 公開したいファイルの画面右の:を選択します。 ここでは、「testfolder01」を公開します。

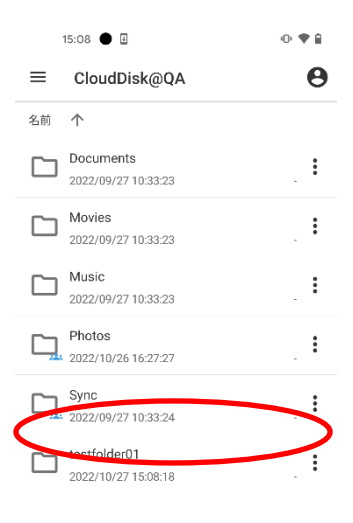

2. アクセスチケットの作成をタップします。

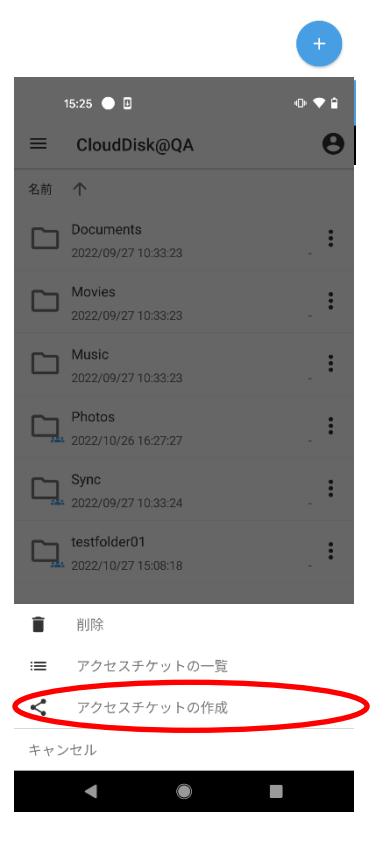

3. アクセス制限、パスワード(入力必須)、 有効期限を設定して画面右上の保存マークを選択します

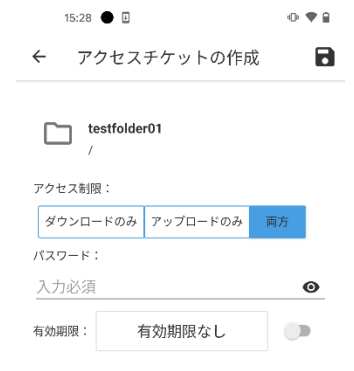

 $\mathbf{S}_{\mathbf{z}+\mathbf{z}}$ 

 $\Box$ 

介

4. フォルダが公開されます。 発行されたアクセスチケットの URL については、 2.にて表示された画面にて アクセスチケット一覧を選択いただき、 チケットを選択して 画面下部にアクセス URL のコピーを選択すると URL がコピーされます。

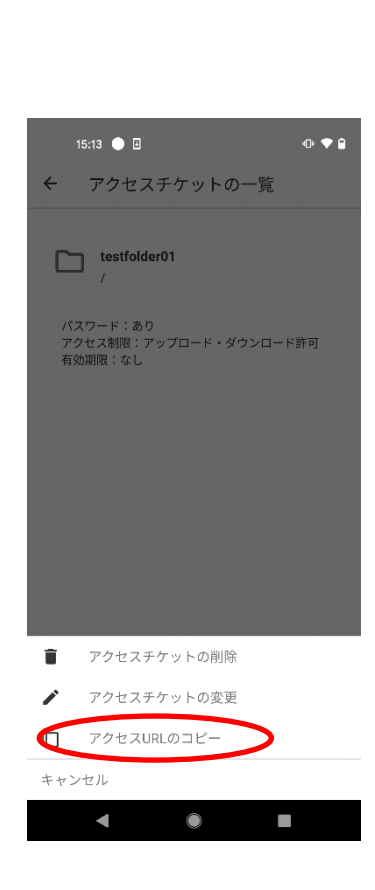

- 5. 公開されたフォルダのアイコンは このように変わります
- 6. Web ブラウザでアクセスチケットとして発行 された URL にアクセスすると右画面が表示さ れます。

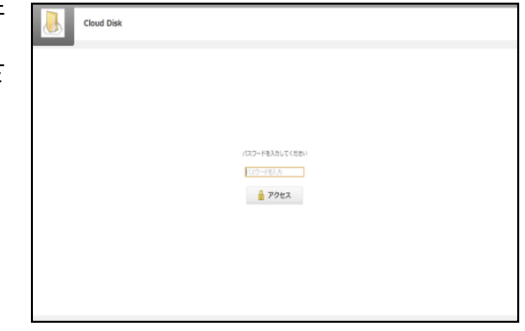

7. パスワードを入力してアクセスすると 右画面になります。

右画面の例はアクセスチケットの設定でアップロード・ダウンロードを許可された空フ ォルダです。新しいフォルダの作成やファイル/フォルダの削除ができます。

18

8. ファイルが入っているフォルダは右画面になりま す。

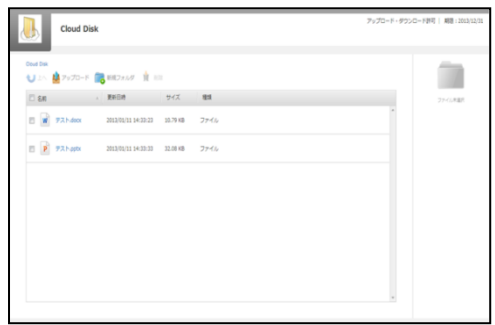

#### <span id="page-15-0"></span>**6.2 アクセスチケットの公開フォルダへファイルをアップロード**

1. 画面上部の「アップロード」をクリックします。

2. 右のウィンドウが表示されます。

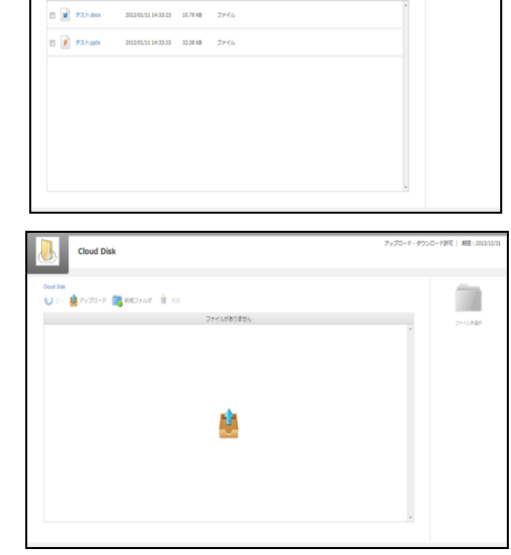

**Cloud Disk A** 2920-8 **Co** HIZALIZ (1) 111

ウィンドウ中央のグレーの部分にファイルを ドラッグアンドドロップしてアップロードし ます。または、「ファイルを選択」ボタンをク リックし、ファイルを選択してアップロード をすることもできます。

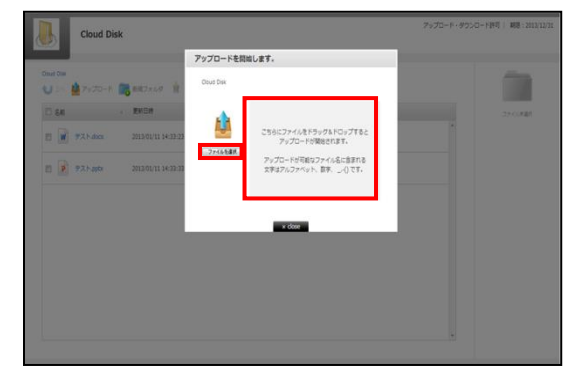

#### <span id="page-16-0"></span>**6.3 公開フォルダからファイルをダウンロード**

ファイル名をクリックすると 即座にダウンロードが始まります。 もしくは、ファイル名の左側にあるチェック ボックスにチェックを入れると画面右側にフ ァイルの詳細とダウンロードボタンが表示さ れますのでそちらをクリックします。

チェックボックスでファイルを複数選択して 一括ダウンロードすることもできます。

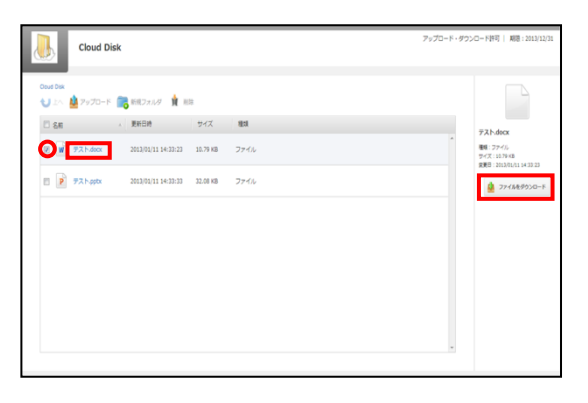

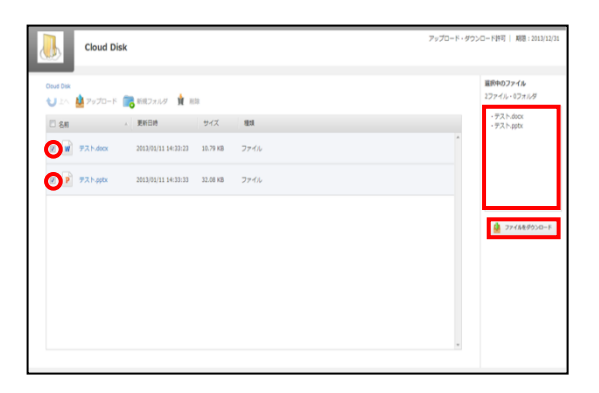

#### **6.4. ファイルの公開**

1. 公開したいファイルの画面右の:を選択します。 ここでは「Screenshot\_20220927-103455.png」を公 開します。

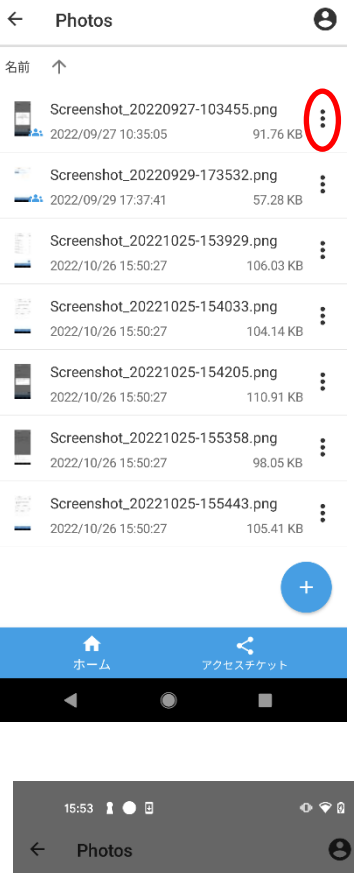

 $\ddot{\Phi}$   $\ddot{\Psi}$  ii

16:27 ● 国

2. アクセスチケットの作成をタップします。

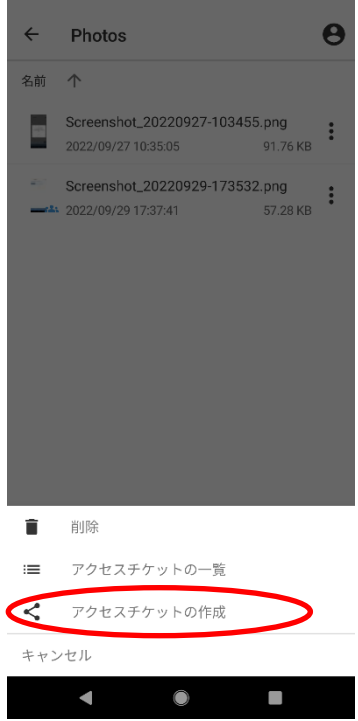

3. アクセス回数、パスワード(オプション)、 有効期限を設定して画面右上の保存マークを選択します。

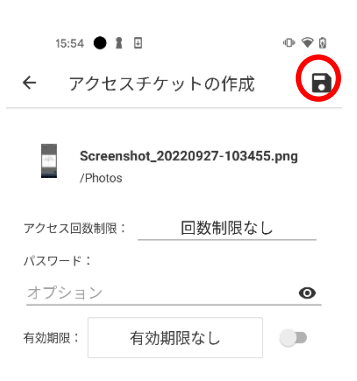

4. ファイルが公開されました。アクセスチケットの URL に ついては、1 にて説明しました: を選択いただきアクセス チケットの一覧からアクセス URL のコピーをして 公開した相手にお知らせください。

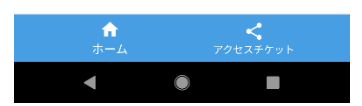

**6.5.**

## <span id="page-18-0"></span>**7. インスタントアップロード**

インスタントアップロード機能とは、ご利用端末で撮影した 写真を自動で Cloud Disk 上にアップロードする機能です。 ※ 本機能を有効にした時点以降の写真を自動でアップロードすることができます。 1. ホーム画面左上のハンバーガーメニューにある 設定ボタンをタップします。

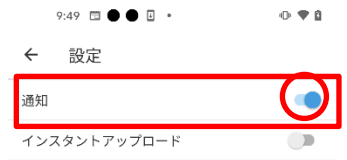

2. インスタンスアップロードをタップすると〇印が移動します。 その際にインスタントアップロードについて、過去に撮影された すべての写真・ビデオをアップロードするか、今後撮影した物の みをアップロードするか選択できます。

※「すべてをアップロードする」を選択すると保存されている写 真やビデオの量によっては大量のデータ通信の発生及びアップ ロード完了までに多大な時間がかかる場合がございます。

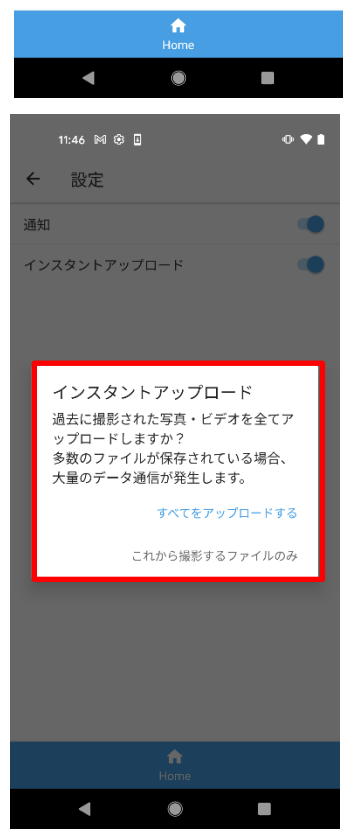

### <span id="page-19-0"></span>**8. 更新通知**

他のクライアントや WebUI から Cloud Disk の内容を変更 した場合、その旨を通知します。

1. アカウント設定画面(前ページ参照)を開き、

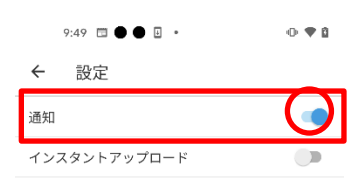

「更新通知を受け取る」をタップすると〇印が移動します。

2. 右画面が更新通知時の画面です。

※更新通知機能はマルチデバイスに対応しておりますが、1 ク ライアント 1 端末にしか通知されません。

例えば、2台の Android 端末に CloudDisk アプリをインスト ールした場合、通知を受け取れるのはどちらか一方の Android 端末のみとなります。

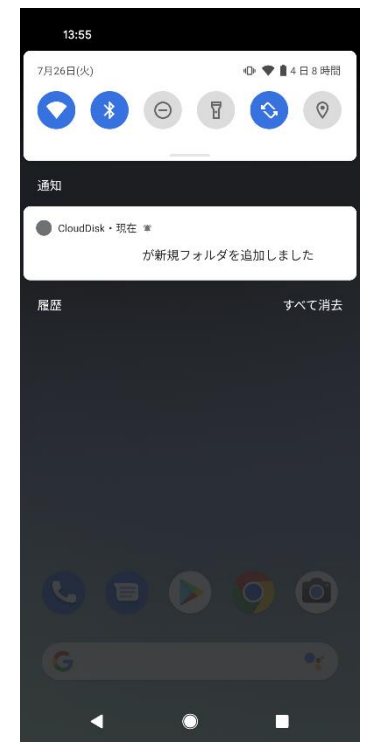

## <span id="page-20-0"></span>**9. 利用容量の確認**

「現在の契約と容量」で現在の使用容量を確認 する機能です。

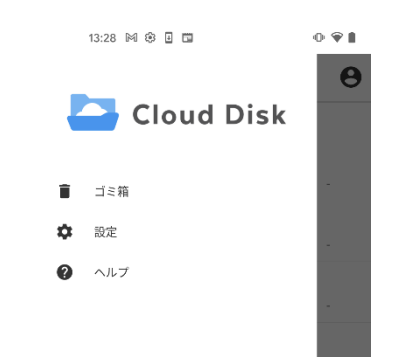

1. ホーム画面からハンバーガーメニューをタップすると 画面下部に利用容量が表示されます。

## <span id="page-21-0"></span>**10. フォルダの作成**

- 1. Cloud Disk 上に新規フォルダを作成することができます。
- 2. フォルダを追加したい階層にて画面右下の+ボタンを タップします。

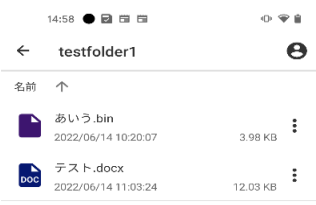

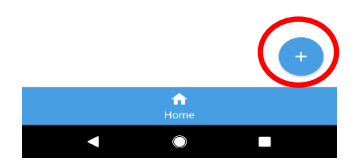

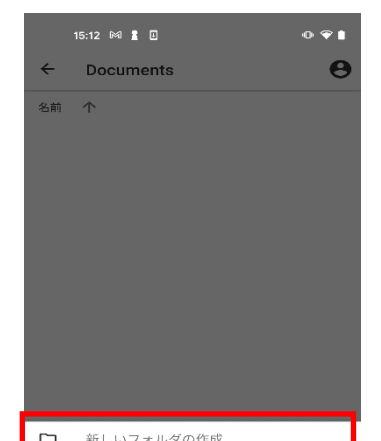

3. 「フォルダ作成」をタップします。

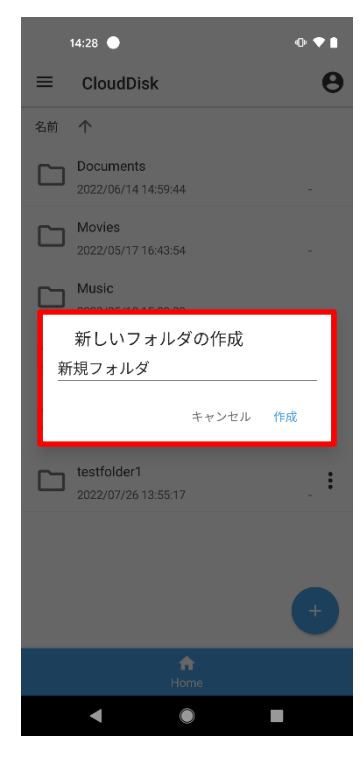

4. 任意のフォルダ名を入力し、作成をタップすると フォルダが作成されます。

- ※ フォルダ作成の注意点 Cloud Disk にあるフォルダと名前がアルファベットの大文 字/小文字しか違いのないフォルダを同じ場所で作成するこ とはサポートしていません。
- 例:フォルダ「Sample」がある場所で、フォルダ「sample」を作成

以上